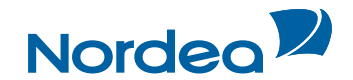

# Quick Guide **Trade Finance Global**

# **How to customise Trade Finance Global (for users)**

**October 2015**

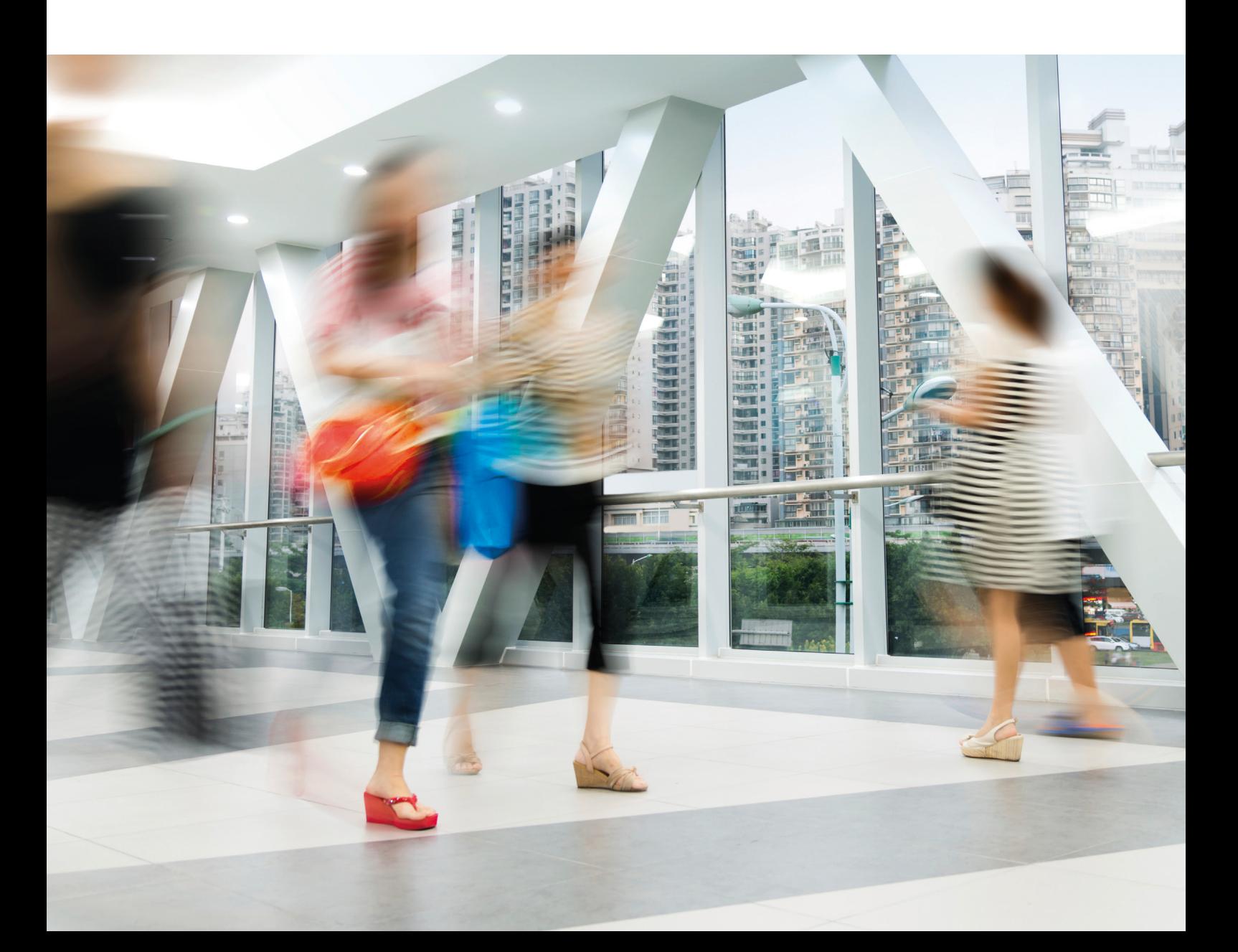

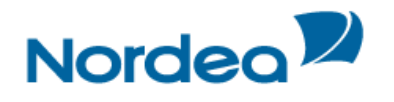

# **Table of Contents**

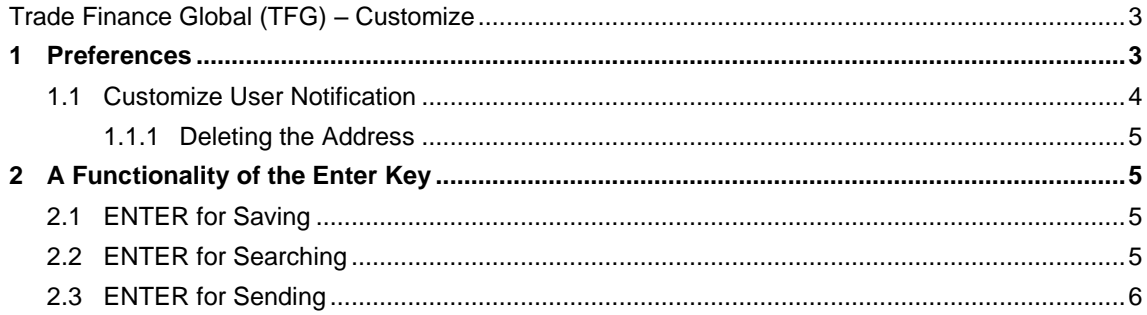

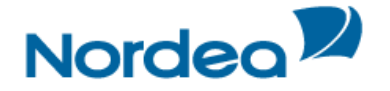

## <span id="page-2-0"></span>**Trade Finance Global (TFG) – Customize**

This topic covers the way in which to modify or customize TFG.

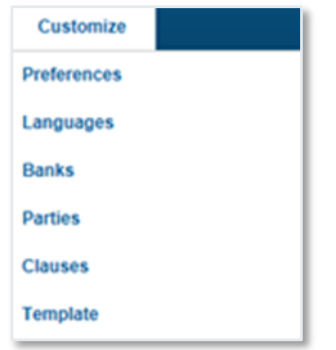

Customize List: User view

**Note:** The availability of options to a specific user is dependent on the user authorization level.

#### <span id="page-2-1"></span>**1 Preferences**

The user can configure the way in which the Inbox sections are displayed. The Inbox Settings give the user control over opening and closing the four Inbox sections by default.

1. From the Customize menu, click Preferences.

The User Preferences window is displayed in update mode.

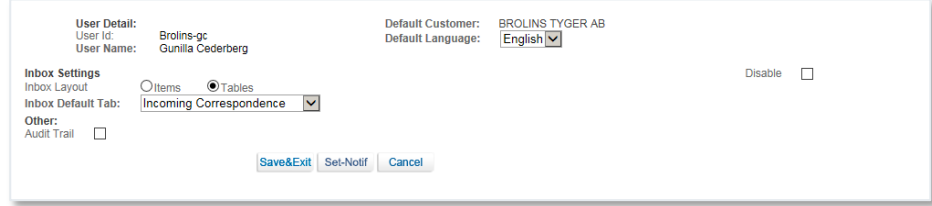

User Preferences window: update mode

The following are options available in the preferences window:

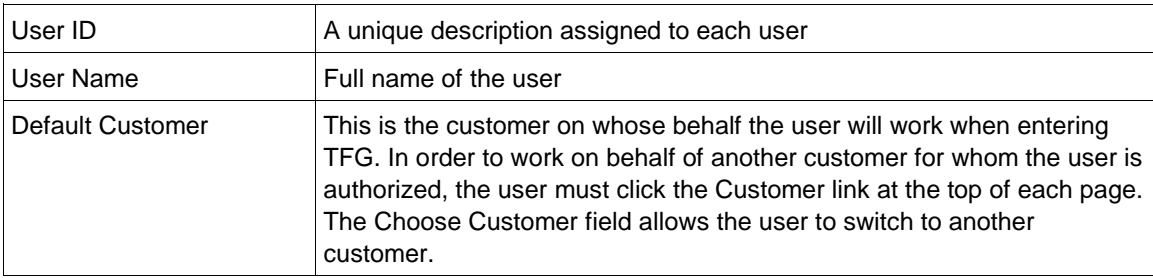

The following are the available Inbox settings:

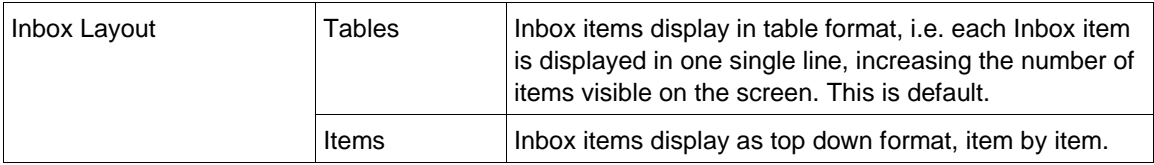

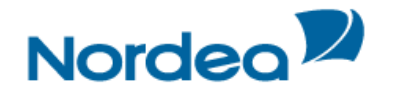

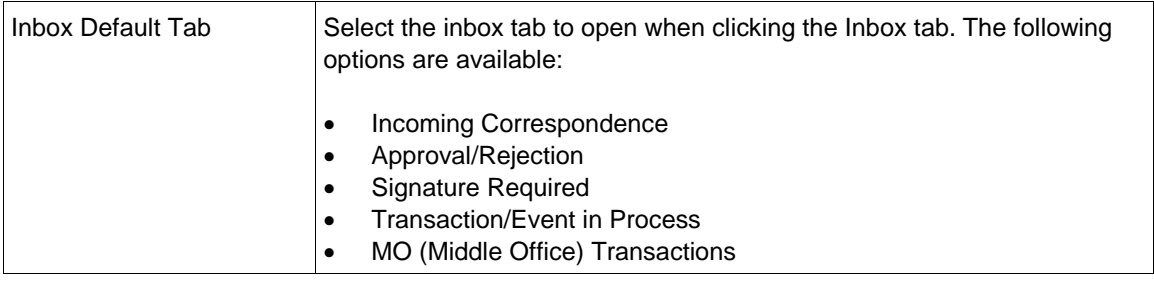

Three checkboxes defining Reports Centre settings may also be available underneath the Inbox settings.

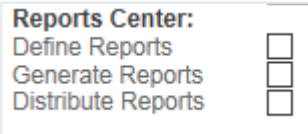

The following are the available Reports Centre settings:

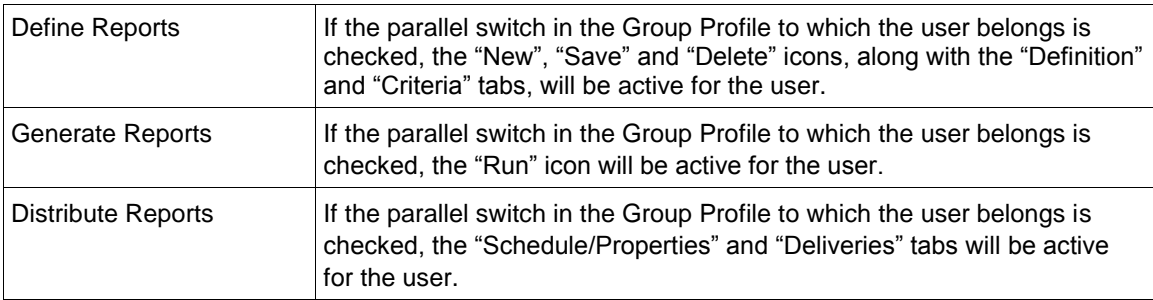

The following is the available Other setting:

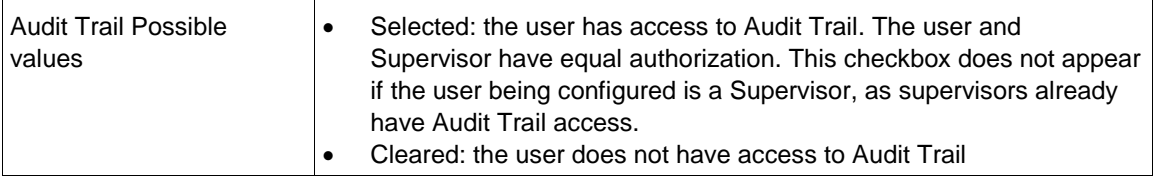

Upon arrival of incoming correspondence and deal information from Nordea, TFG can notify the user by e-mail.

### <span id="page-3-0"></span>**1.1 Customize User Notification**

In the User Preferences Window, click Set-Notif to Customize User Notification. TFG displays a page comprising two parts:

- Predefined legal information
- Notification preferences

Predefined legal information appears in the window in protected mode. The user has to accept the conditions by marking the Accept checkbox. After accepting the legal conditions, the lower Transaction Notification fields are activated. This allows the user to select specific TFG transaction events and choose who to e-mail notification for specific transaction types.

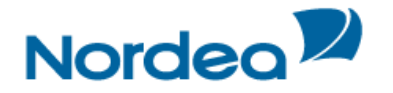

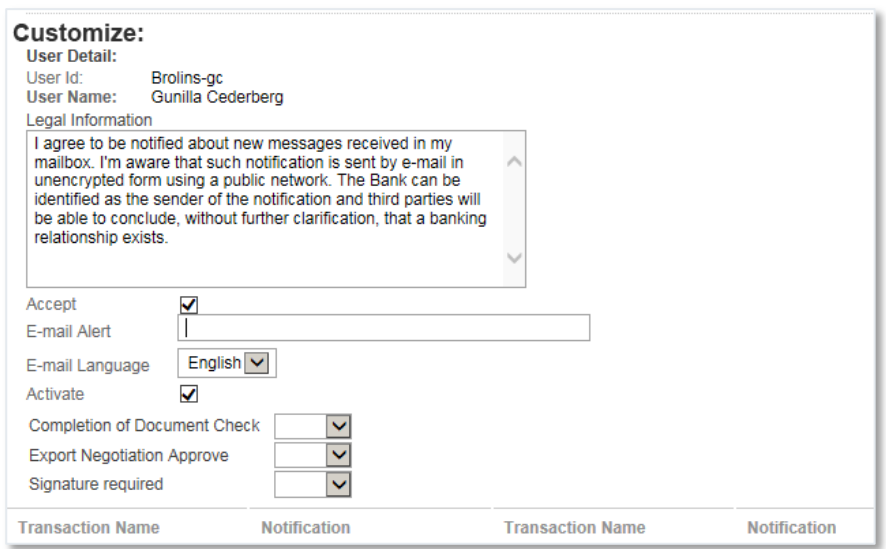

e-mail Alert Notification information

#### The available fields are as follows:

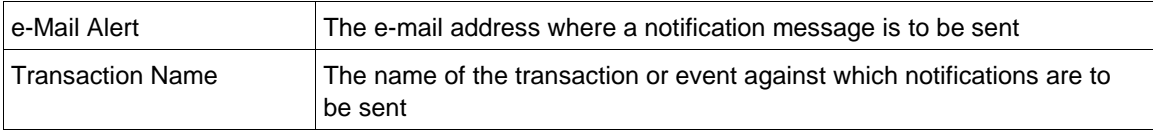

2. Click Save to save the selected notification parameters.

TFG allows the user to delete the notification address. An error message appears when both the Accept and Activate checkboxes are checked.

#### <span id="page-4-0"></span>**1.1.1 Deleting the Address**

1. Select the Access checkbox.

2. In the e-Mail Alert field, delete the field value.

3. Clear the Activate checkbox.

#### <span id="page-4-1"></span>**2 A Functionality of the Enter Key**

When the TFG user hits ENTER, depending on the screen the following occurs:

#### <span id="page-4-2"></span>**2.1 ENTER for Saving**

1. In any transaction screen, hitting ENTER controls the Save button; the entered data will be saved and the user will remain in the active screen. See the Import D/C Issuance screen below as an example.

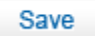

ENTER as Save Function

#### <span id="page-4-3"></span>**2.2 ENTER for Searching**

In screens with the Search button, hitting ENTER will control the Search button and the current search will be processed. See the Open Deals Inquiry screen below as an example.

**Search** 

ENTER as Search Function

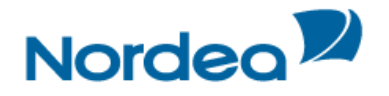

## <span id="page-5-0"></span>**2.3 ENTER for Sending**

In the Inquiry request, hitting ENTER will control the Request button.

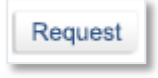

ENTER as Request Function

**Note**: In TFG screens that do not have Save, Search or Send buttons, the ENTER key does not have any specific function.